指導者マイページ ご利用マニュアル

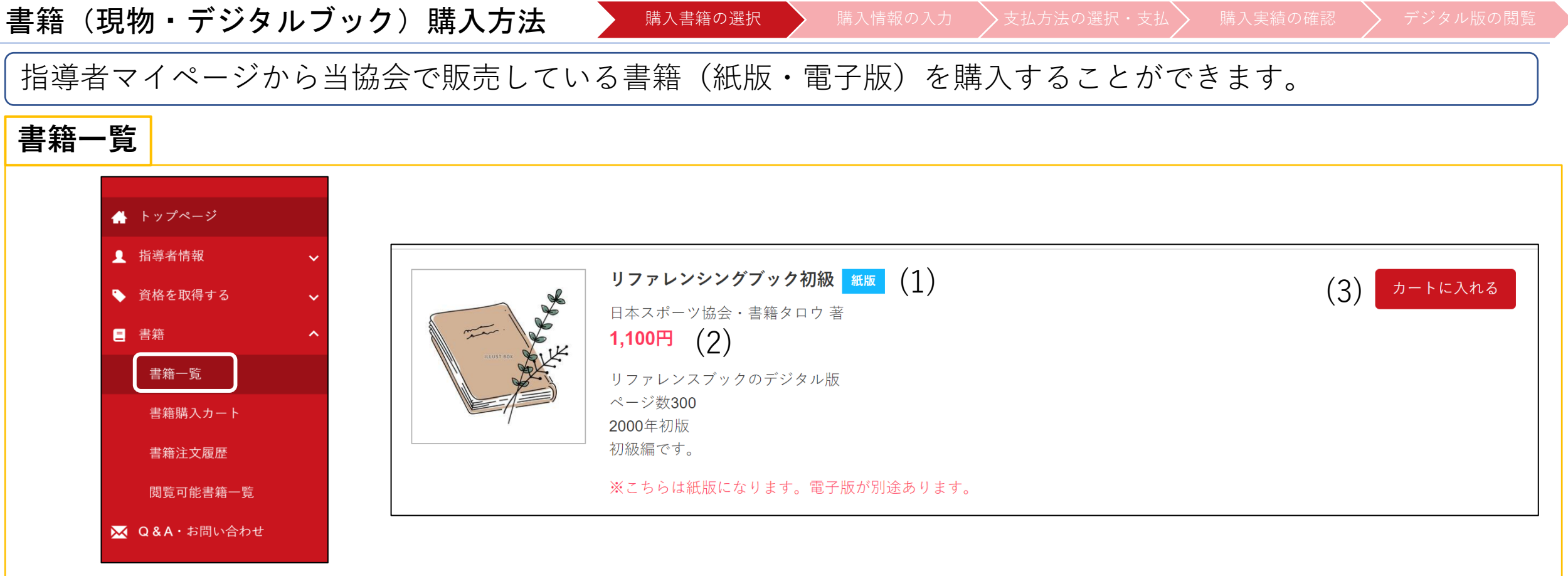

(1)書籍のタイトル、紙版・電子版の確認が可能です ■■■ 現物の書籍です。購入後に発送先住所にお送りします。 ■<del>ア</del>版 電子書籍です。購入直後に閲覧(ダウンロード)可能です。電子版は一部の書籍のみです。 (2)書籍の金額 (3)書籍の購入・保有状況を表します(詳細は次ページ) 次ページに進む

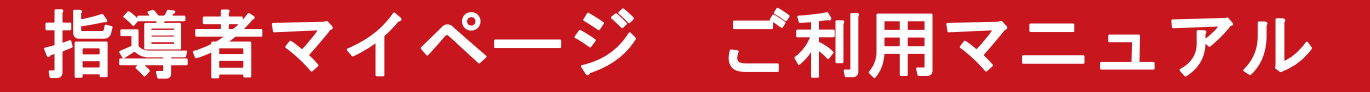

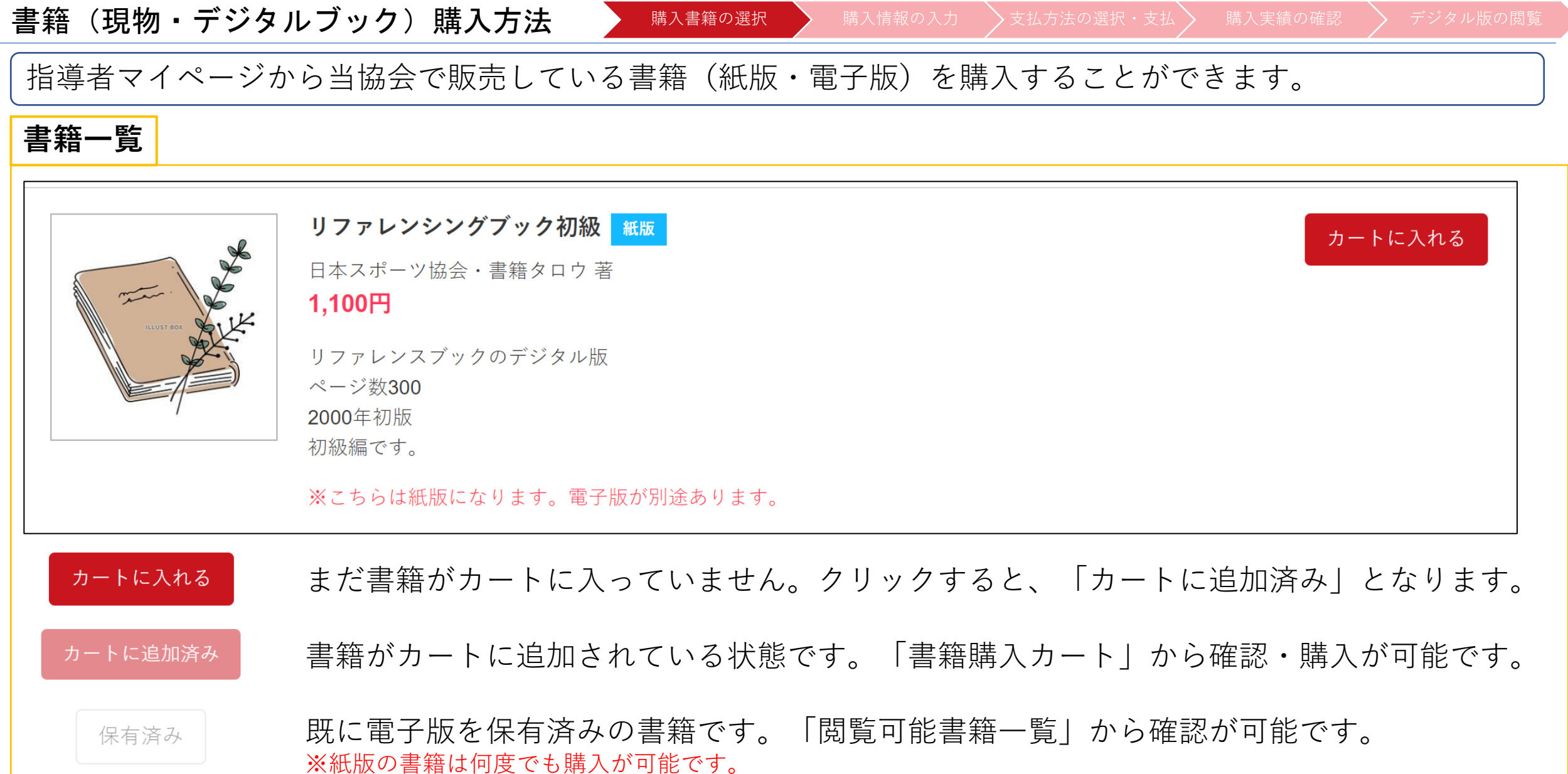

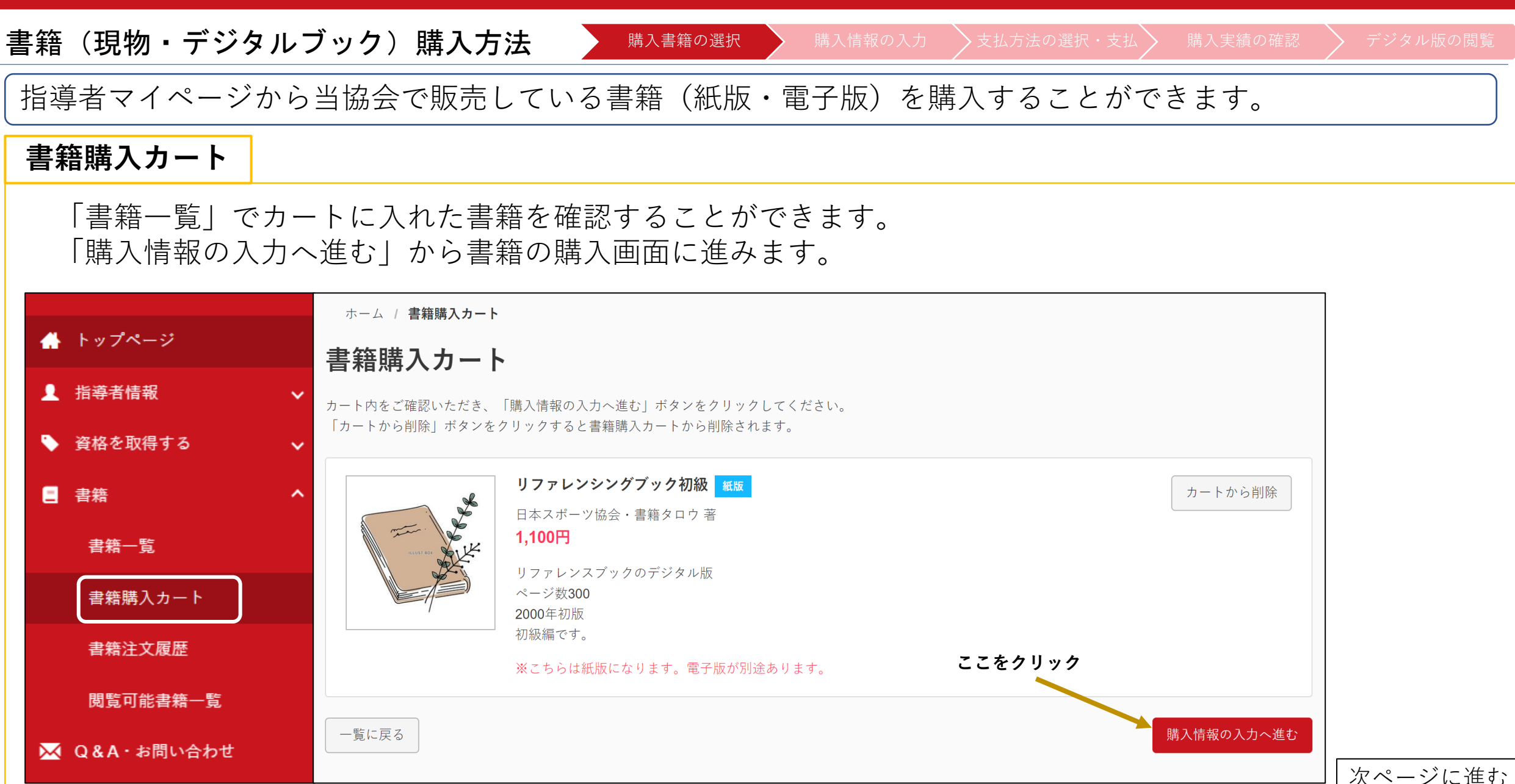

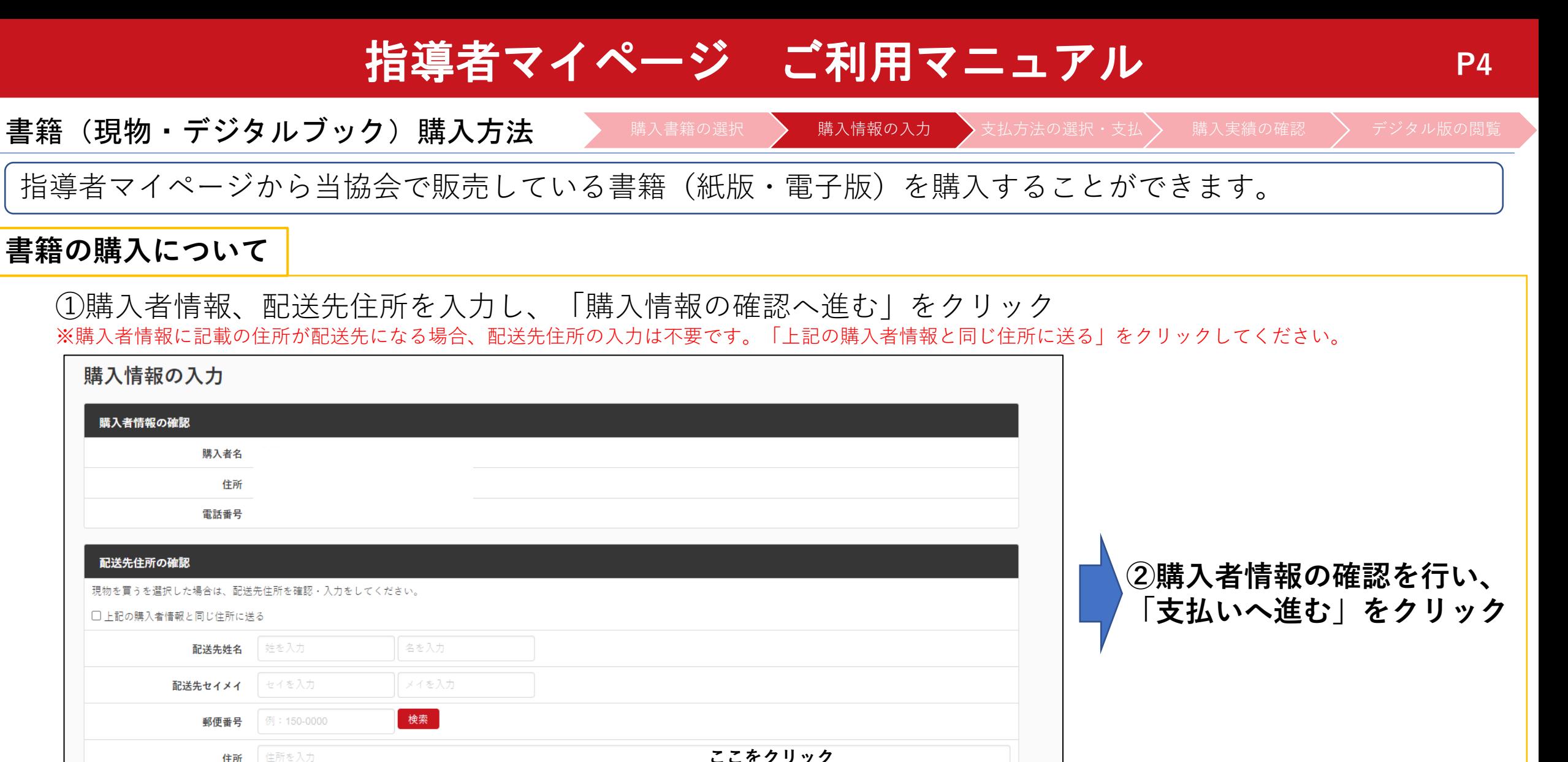

例: 090-0000-000

電話番号

カートに戻る

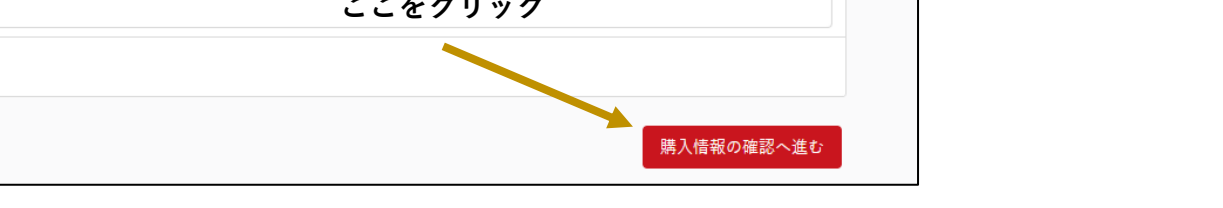

次ページに進む

指導者マイページ ご利用マニュアル

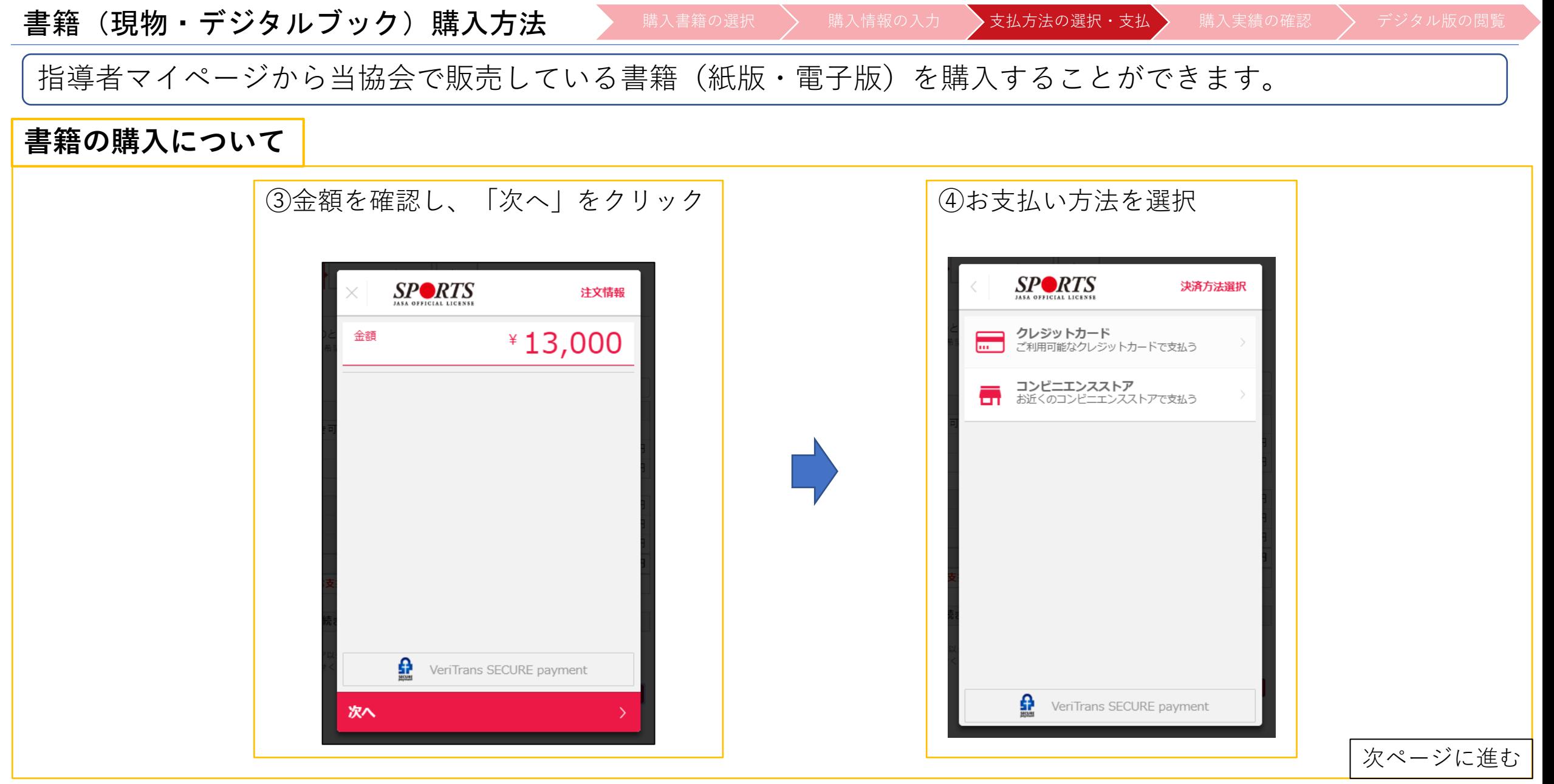

指導者マイページ ご利用マニュアル

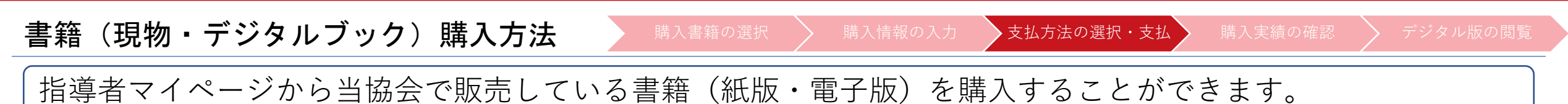

### **書籍の購入について**

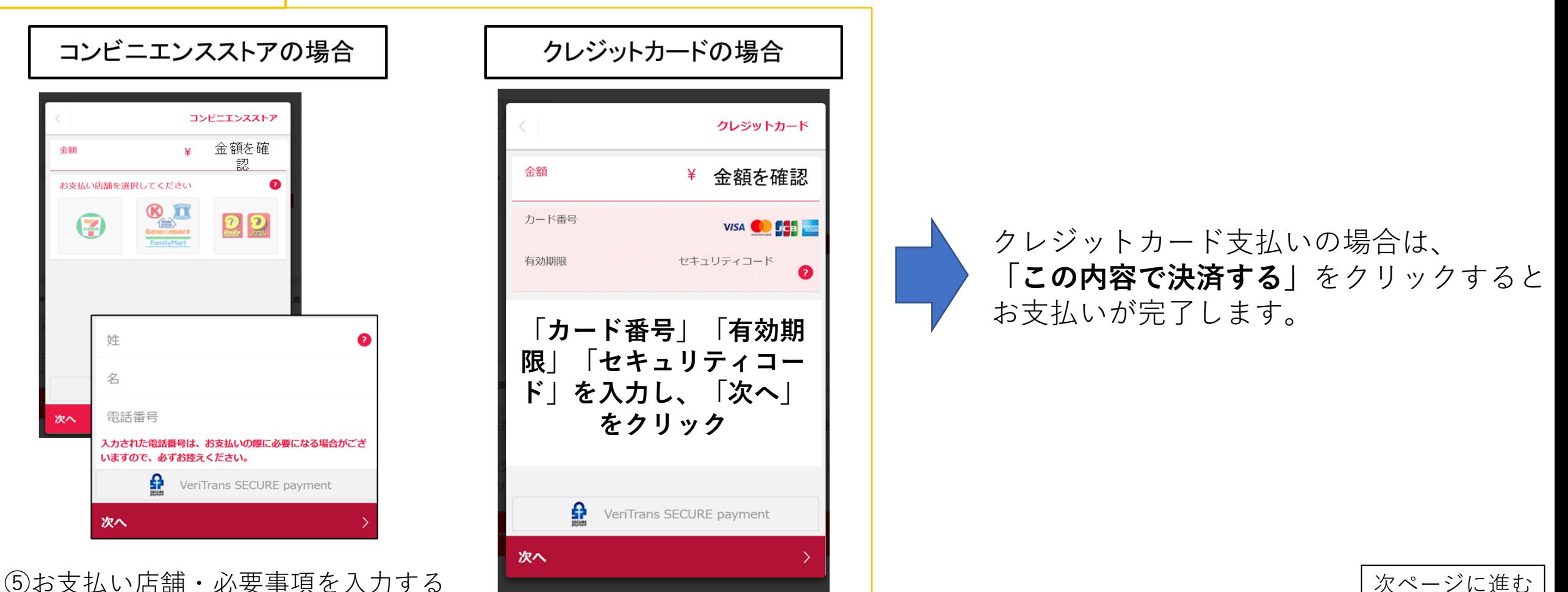

書籍(現物・デジタルブック)購入方法

● 購入書籍の選択 → 購入情報の入力 →支払方法の選択・支払 → 購入実績の確認 → デジタル版の閲覧

**P7**

指導者マイページから当協会で販売している書籍(紙版・電子版)を購入することができます。

### **書籍の購入について**

⑤-1(コンビニ支払いの場合は)支払番号が発番されますので、指定のコンビニでお支払いください。

⑥お支払い完了後、指導者マイページに登録されているアドレス宛に支払完了メールが届きます。 ※コンビニエンスストア支払いの場合は、反映まで1~2時間程度お時間を頂く場合がございます。

⑦お支払いが完了することで、書籍購入手続きは完了です。 購入明細は、「書籍注文履歴一覧」からご確認が可能です。**(領収書の発行も可能です)**

**※購入後の注意点**

### **1.紙版の購入後について**

- ・ご購入いただいた書籍(紙版)については、購入から約5日後(土・日・祝除く)の発送となります。
- ・商品の汚れや破損、倉庫からの発送間違い以外の返品・返金は一切お受けできません。

#### **2.電子版の購入後について**

・支払い完了後に、「閲覧可能書籍一覧」から購入した電子版書籍を閲覧(ダウンロード)することができます。

|書籍(現物・デジタルブック)購入方法 → 購入書籍の選択 〉 購入情報の入力 >支払方法の選択・支払> 購入実績の確認 > デジタル版の閲覧

**P8**

指導者マイページから当協会で販売している書籍(紙版・電子版)を購入することができます。

**購入実績の確認**

### **①指導者マイぺージからご自身で購入を行った場合** 「書籍注文履歴」から購入実績の確認が可能です。

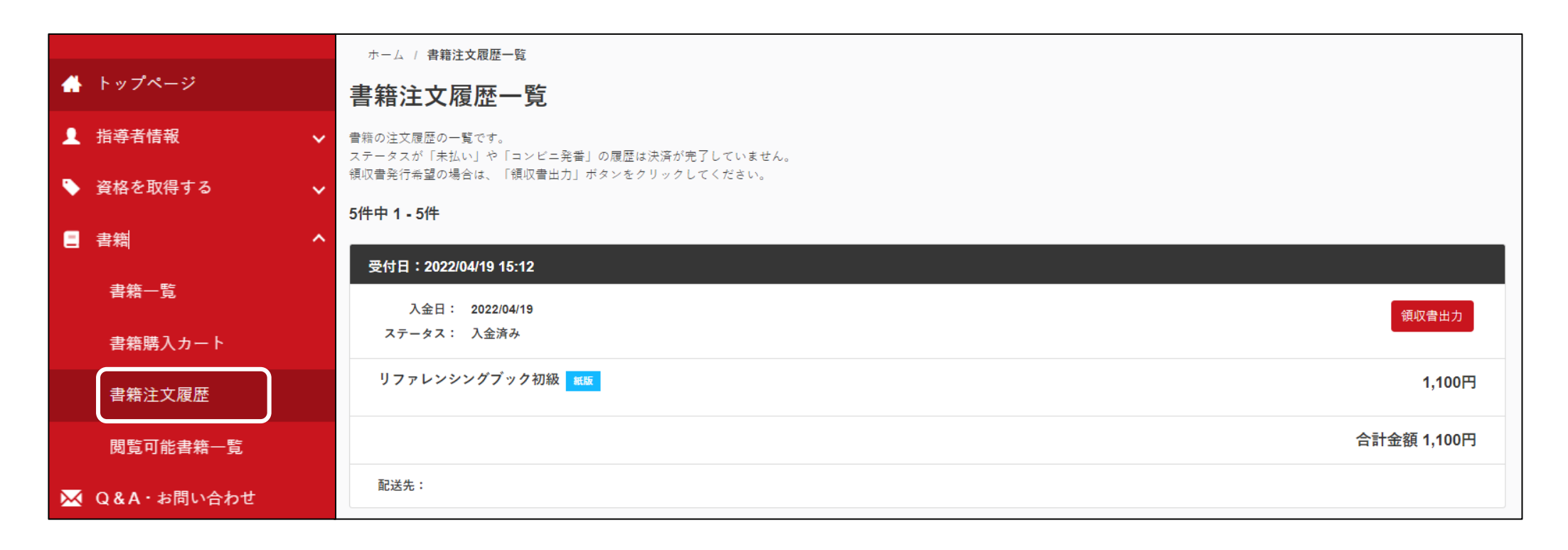

書籍(現物・デジタルブック)購入方法 ★ 購入書籍の選択 》 購入情報の入力 >支払方法の選択・支払 → 購入実績の確認 > デジタル版の閲覧

指導者マイページから当協会で販売している書籍(紙版・電子版)を購入することができます。

### **購入実績の確認**

## **②団体で購入し、後日マイページへの紐づけを行った場合** 紐付け完了後、ご登録アドレス宛に紐付けが完了した旨のメールが届きます。 件名:[JSPO]書籍購入実績の指導者マイページへの反映通知

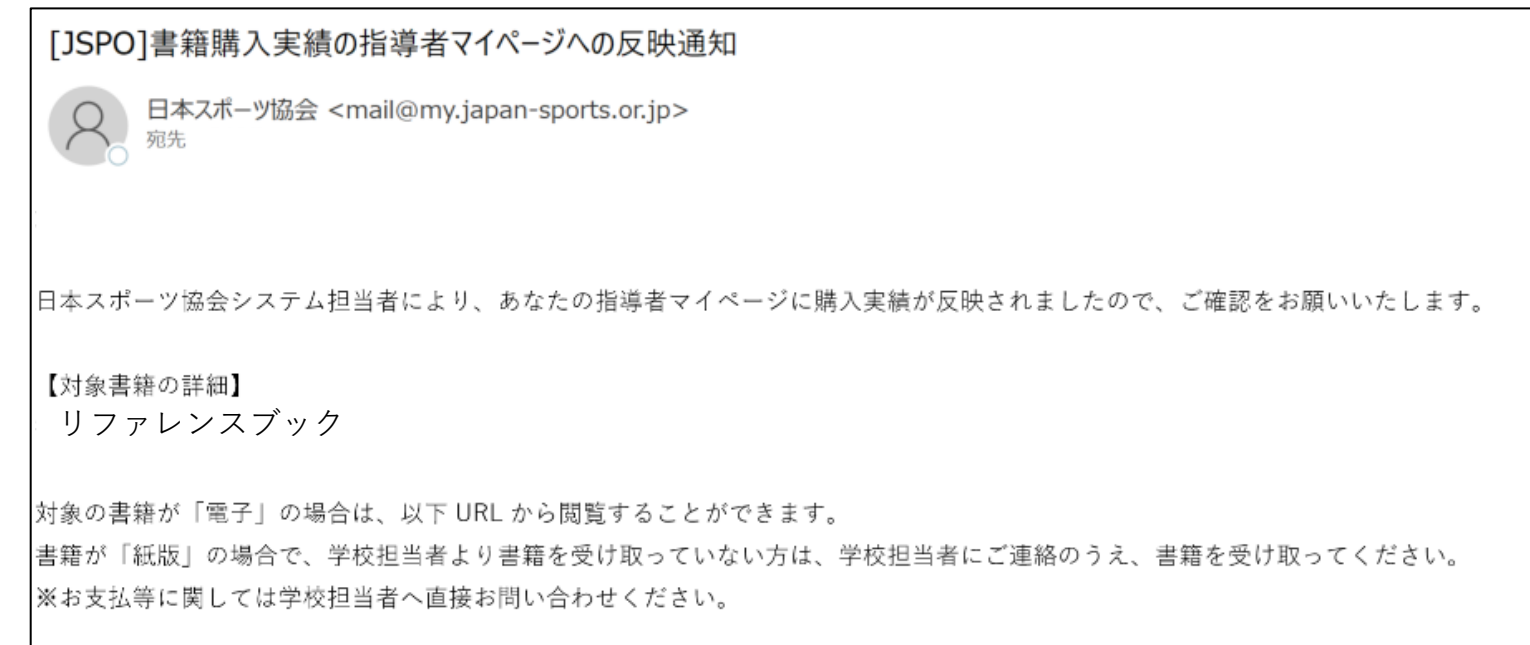

電子版の場合、メールの受信以降、「閲覧可能書籍一覧」から紐づけを行った書籍の閲覧が可能です

書籍(デジタルブック)閲覧方法

|購入書籍の選択 → 講入情報の入力 → 支払方法の選択・支払 → 購入実績の確認 → デジタル版の閲覧

**P10**

指導者マイページでは購入した書籍(電子版)を閲覧(ダウンロード)することができます。

### **④閲覧可能書籍一覧**

購入した**電子版書籍**を閲覧(ダウンロード)することができます。 「ダウンロード」をクリックするとPDF形式で書籍がダウンロードされ、閲覧が可能となります。 ※ダウンロードした書籍の上部には、購入者名の透かしが入ります。

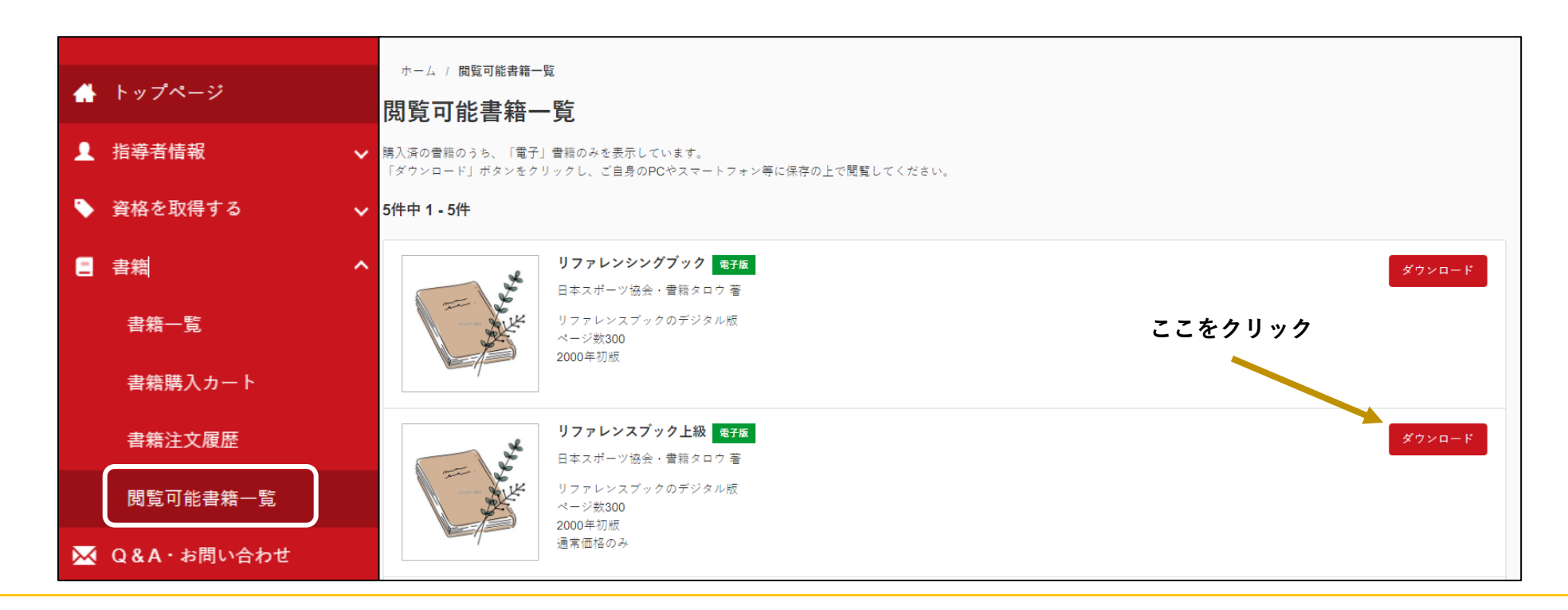